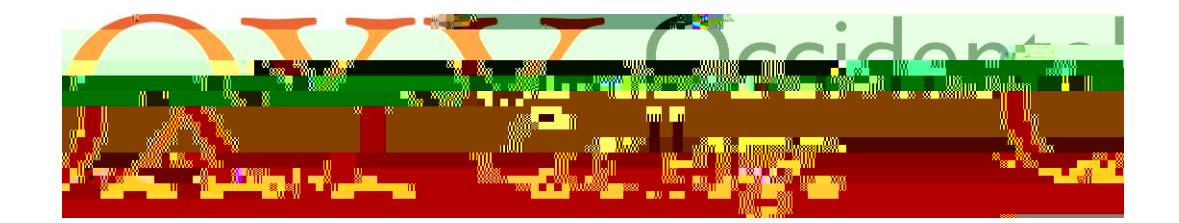

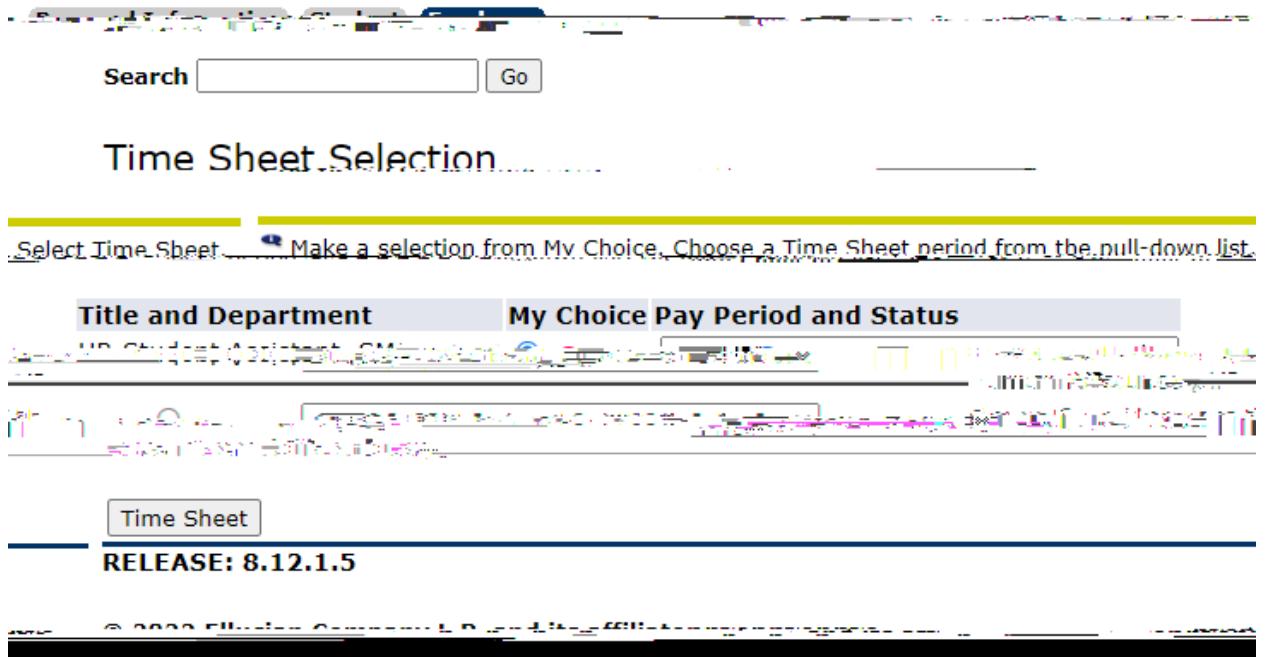

To enter your hours, click on the "Enter Hours" link in the row that corresponds with the appropriate earnings code and date. This will bring you to Time In and Out.

**Time and Leave Reporting:**

For example: To enter regular hours for Monday, August 8th the below link would be selected.

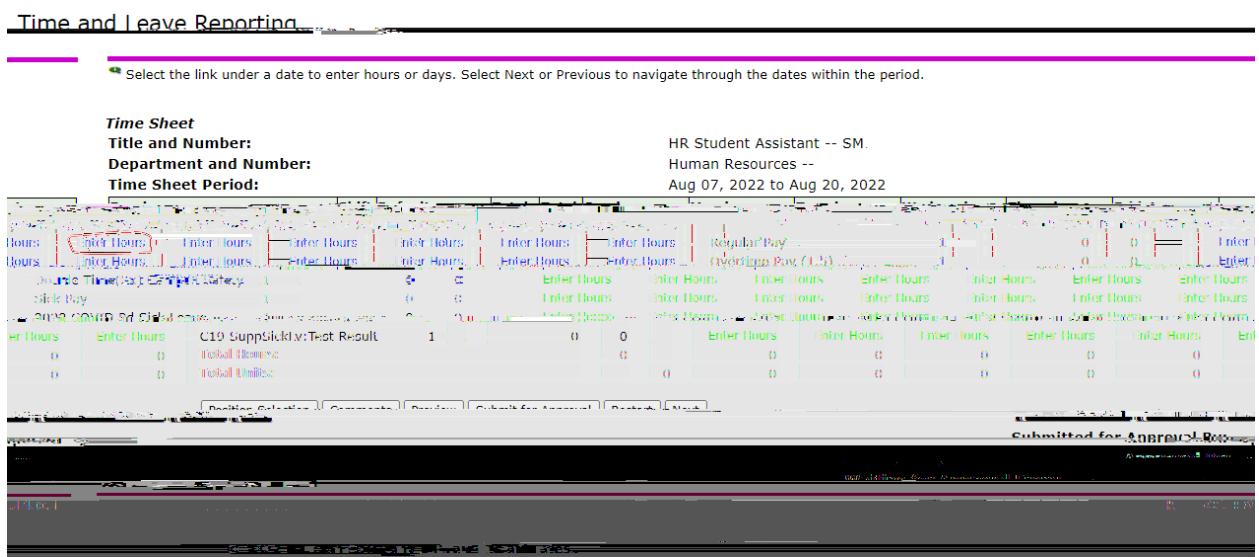

Enter the time intervals for the date selected. Ensure that you account for breaks, change AM and PM as appropriate, and do not enter your hours in 24-hour time format. The "Copy" button will copy the same intervals to another day or set of days. The "Delete" button will delete all time intervals for that day. Once you have entered your time intervals for that day click the "Save" button at the bottom.

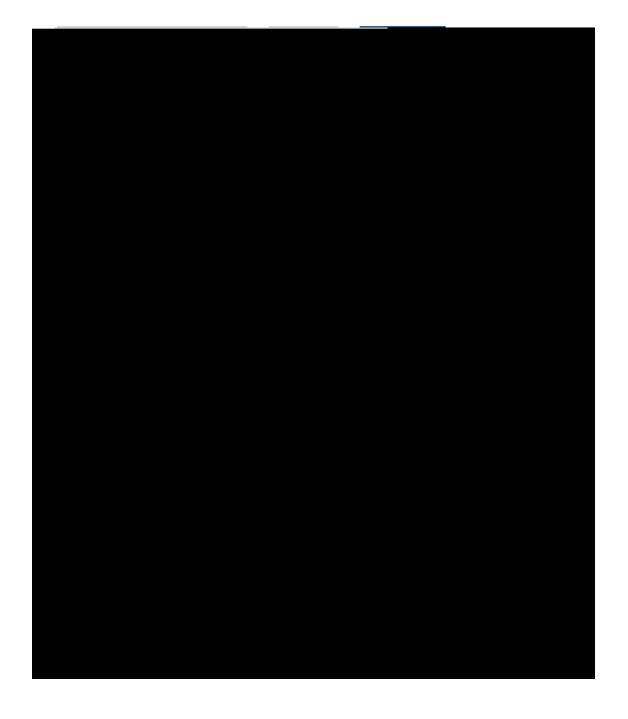

**Time In and Out:** 

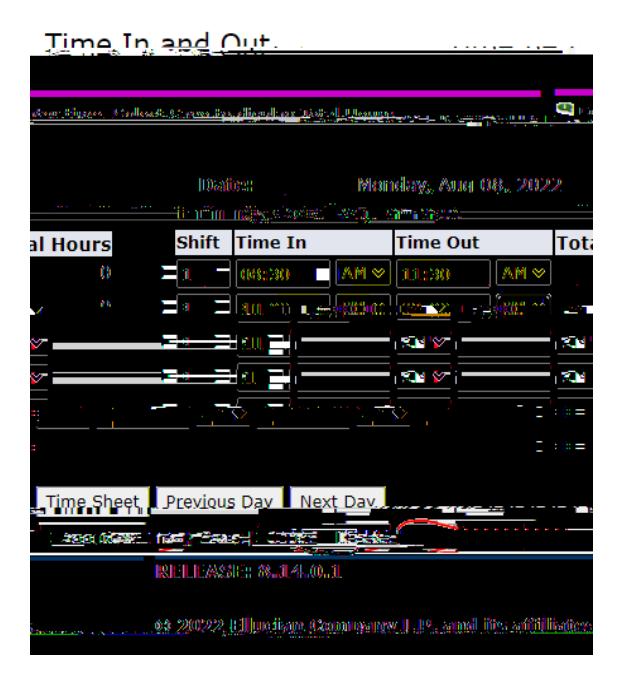

Clicking "Save" should generate total hours for that day in the rightmost column as well as an account distribution with totals at the bottom of the page. To enter in hours for other days or see the rest of your timesheet, click the "Timesheet" button at the bottom of the page. This will bring you back to Time and Leave Reporting.

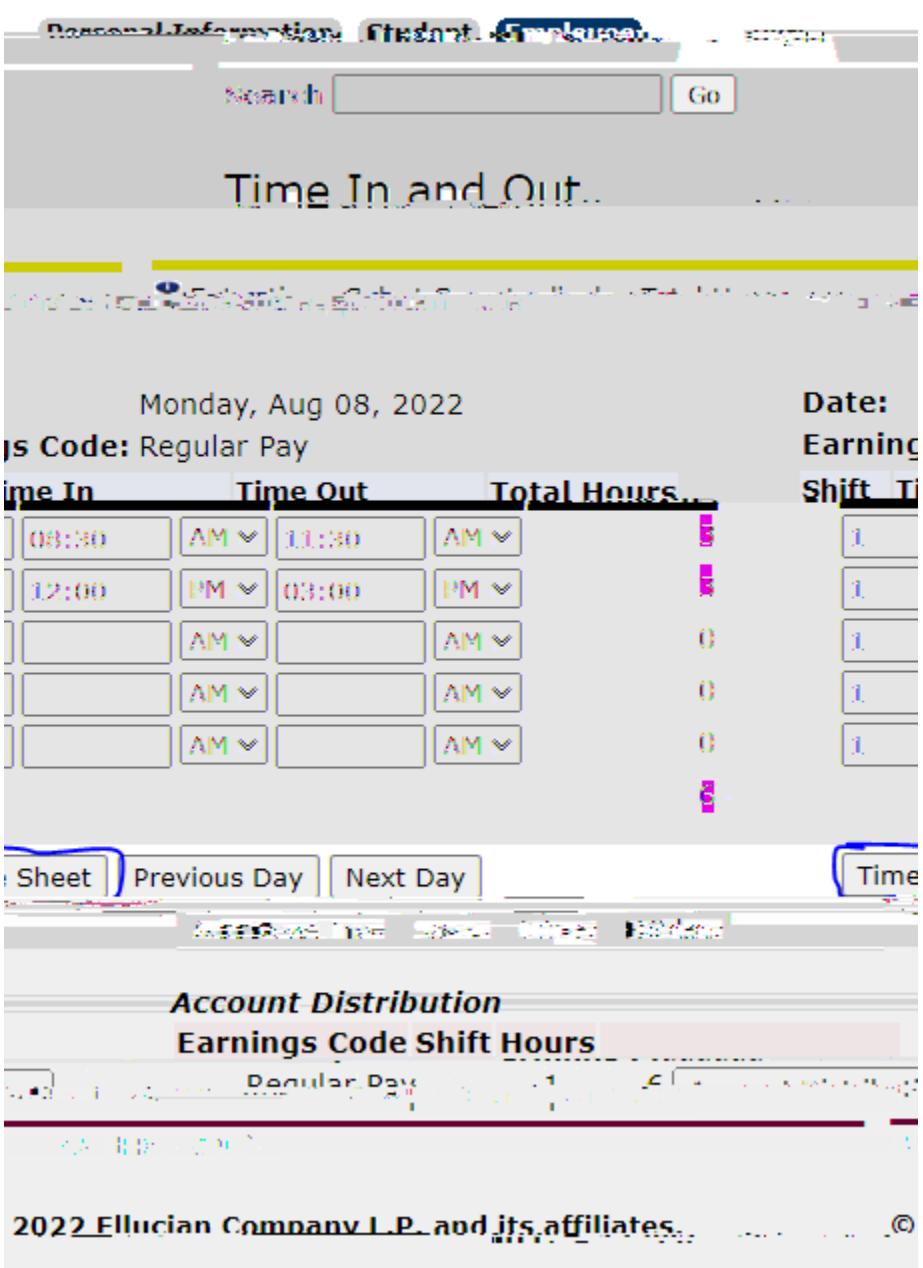

On the Time and Leave Reporting page you can enter hours worked for other days of the pay period and look at the totals for the week and the pay period. To access a different week of the pay period you can click "Next" or "Previous". Once all of your hours for the pay period have been entered click "Submit for Approval". This will lock the Time Sheet and send it to your supervisor for approval.

In the left main menu under select the arrow next to **Benefits and Pay Information**. Then, select **Pay Information** about earnings history, pay stubs, deductions history, and earnings by position.

**Pay Information:** 

Earnings History will show the earnings for a particular year by earnings code. Pay Stub will show pay stubs from curryosi() 0vi $\mathfrak{A})$ sear b

In the left main menu under select the arrow next to **Benefits and Pay Information**. Then, select Tax The Tax Forms link contains information about W-4 Exemptions or Allo&ānfic@scEilenticd&fotmonic W

**Tax Forms:** 

In the left main menu under select the arrow next to **Benefits and Pay Information**. Then, select The Jobs Summary link contains a list of all positions both past and present that you have held with the College including beginning and ending dates for all positions.

**Jobs Summary:**

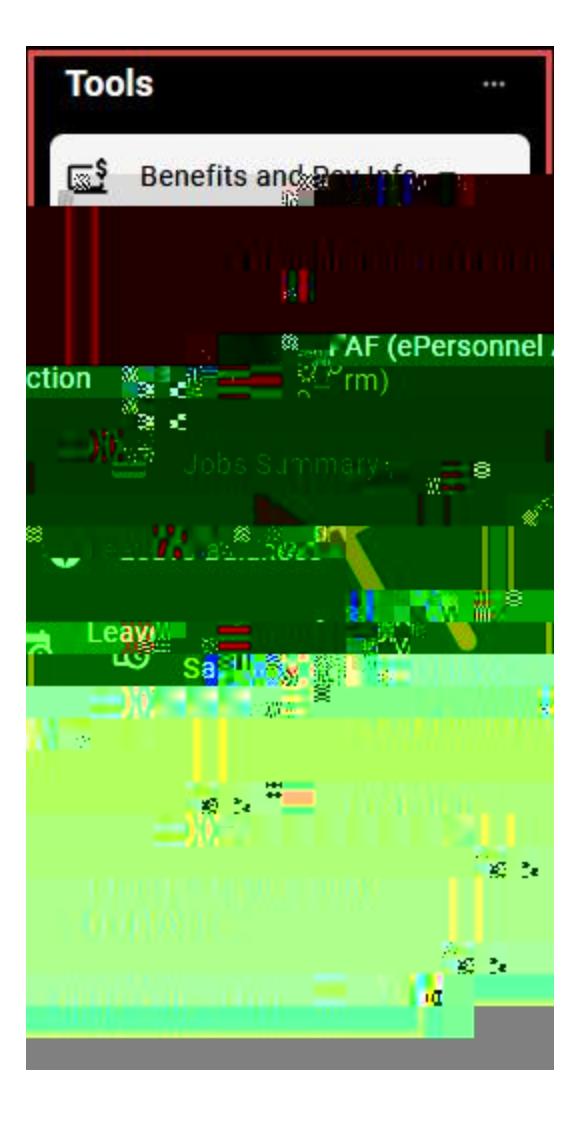